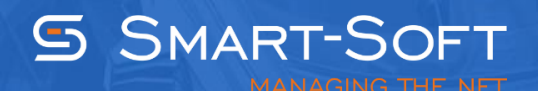

## HOW TO INSTALL TRAFFIC INSPECTOR

This document describes how to install Traffic Inspector on your network.

The installation file for Traffic Inspector can be downloaded from [http://www.trafinsp.com/.](http://www.trafinsp.com/) Navigate to the download section of our web site and click the Download button.

Double left-click on the installation file to start Traffic Inspector installation. If you are installing on Windows 7 or Vista, there will be a UAC prompt, so click **Yes** to let the installer run.

Traffic Inspector prerequisites include Microsoft .NET Framework 4.0 and Microsoft Visual C++ Redistributable Package. In case these components are missing, they will be automatically downloaded and installed, so Internet connection is required.

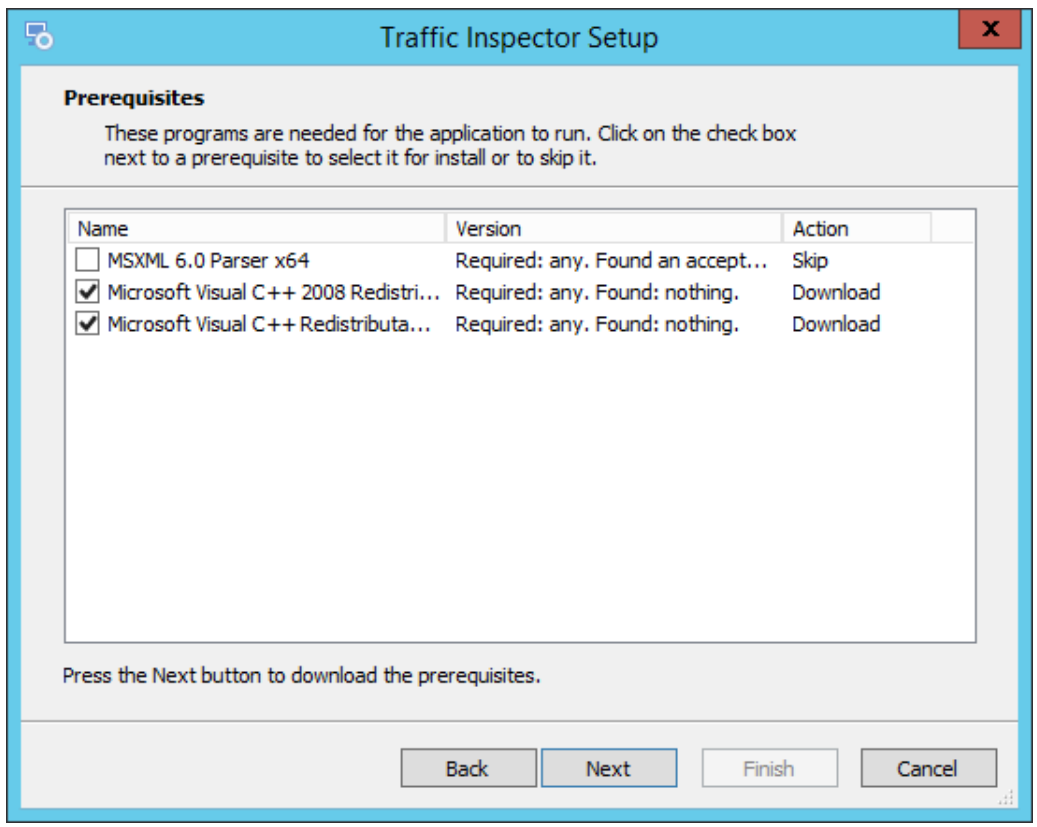

Read the End User license agreement and confirm that you agree to its terms.

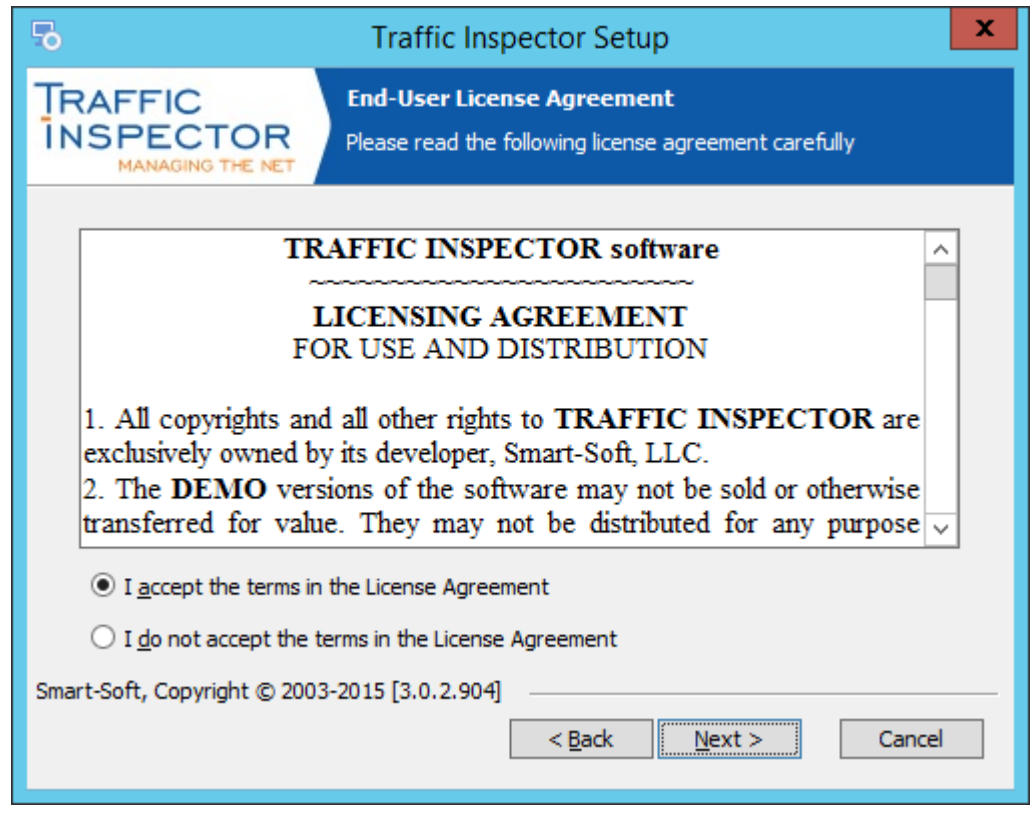

We recommend that you don't install Traffic Inspector on a computer with other third-party security software as conflicts can occur.

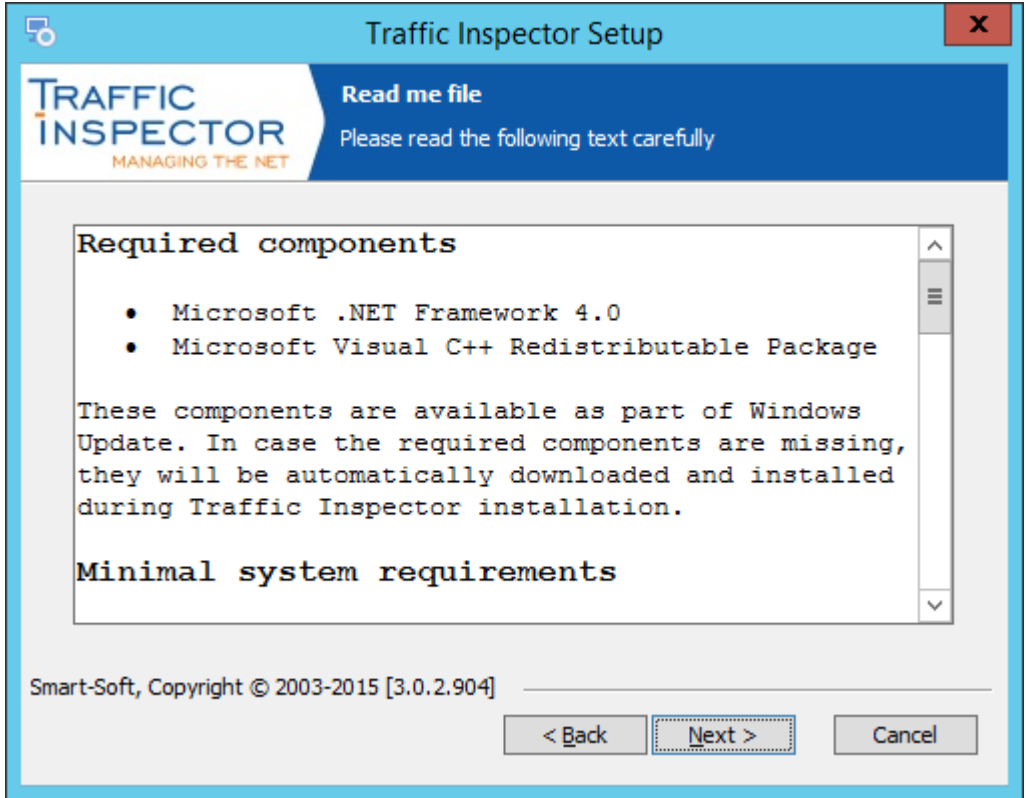

Select the gateway installation option to install the main application (Traffic Inspector gateway), Administration Console and the required networking components. You can also change the default installation location, if you select the **Custom installation** option.

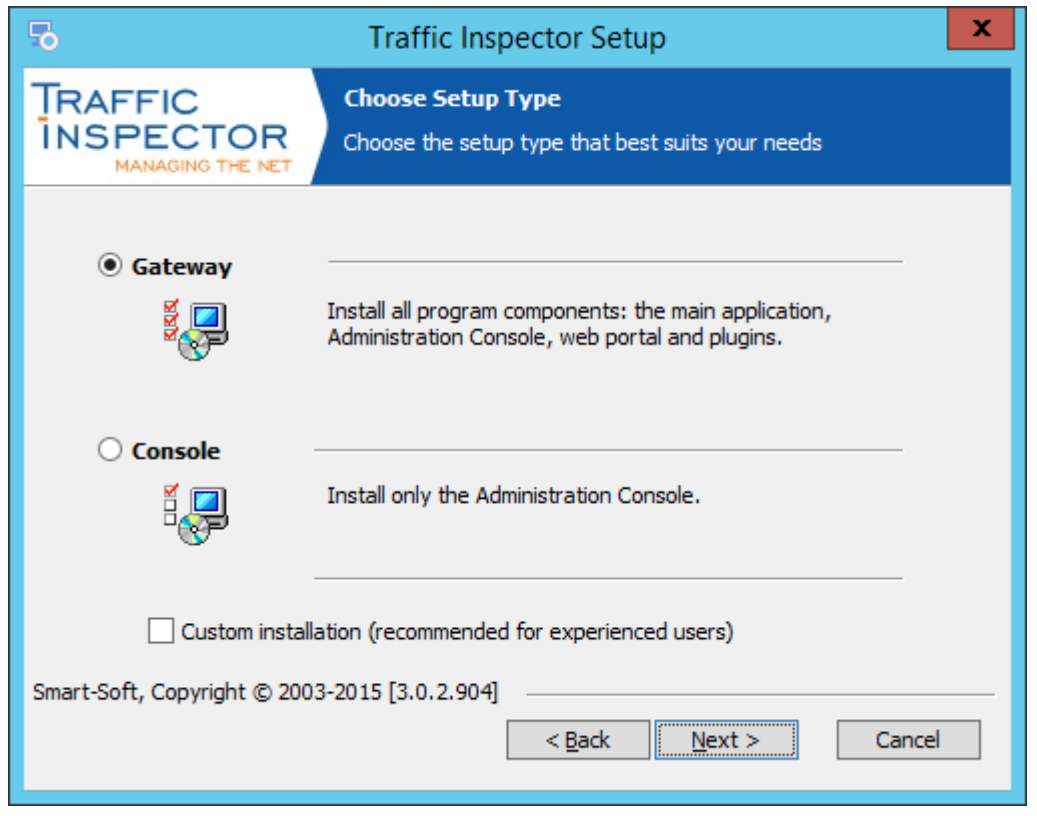

The installation package for Traffic Inspector includes Kaspersky Gateway Antivirus, so you have to read the license agreement for the plugin and accept the license terms.

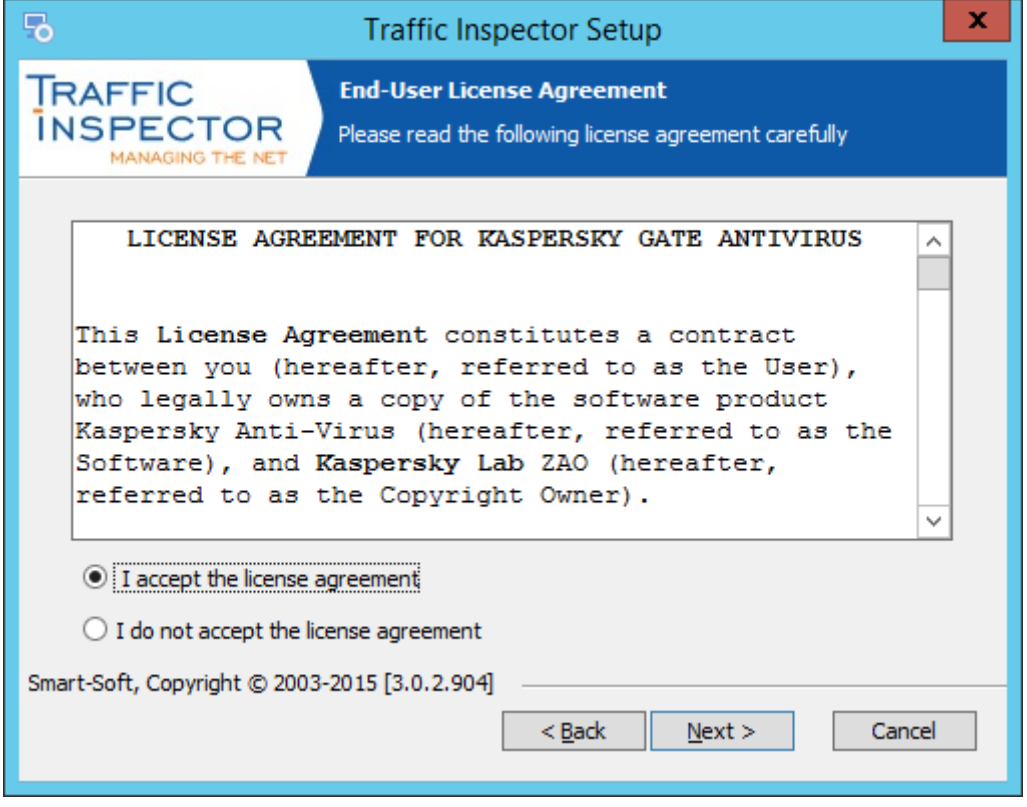

Once installation is complete, you can launch Traffic Inspector and proceed to program activation.

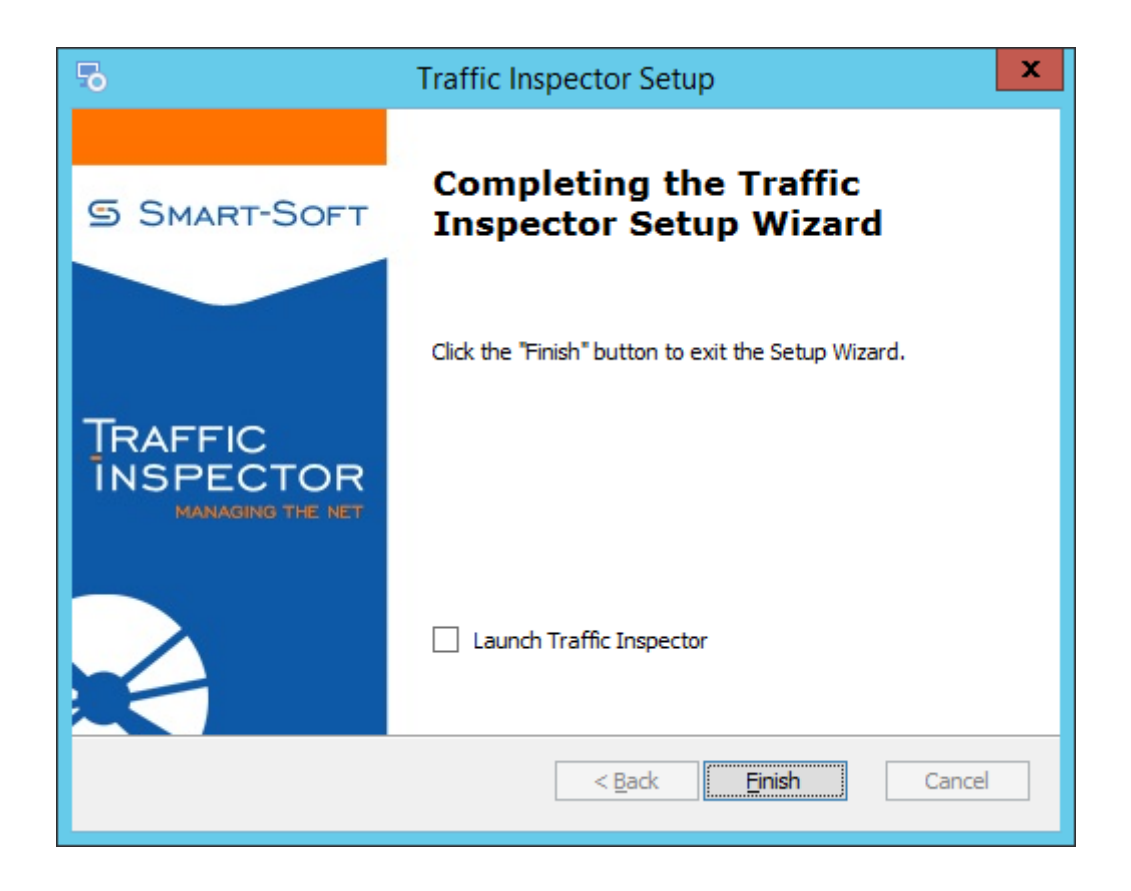